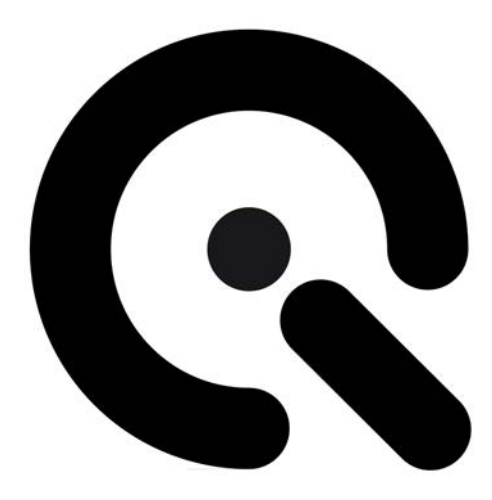

# iQ-LED Software Update V1.x.x to V2.x.x

Support Document

9. December 2015

**Image Engineering GmbH & Co. KG** · Augustinusstraße 9d · 50226 Frechen · Germany T +49 2234 9955950 · F +49 2234 995595-10 · www.image-engineering.de

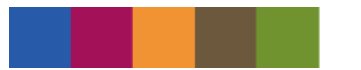

**The iQ-LED control software V2.x.x provides you a lot of advantages compared to the older version V1.x.x, such as improved performance, optimized handling (drag and drop), multidevice handling, multi-calibration option, black body generator and much more. To give you the chance to use all these benefits and simplify the change to the new version without losing your stored presets please follow the 4 steps described in this paper.**

#### **Please note:**

**Software versions 1.x.x and 2.x.x require different iQ-LED USB device driver versions and cannot run beside each other.**

#### **Step 1: save settings from SW version 1.x.x (before installing new version 2.x.x):**

Save your self-created reference illuminant curves, you will find the corresponding \*.txt files in the following folder:

*C:\Program Files\Image Engineering\iQ-LED 1.x.x\LED\_Channel\_Presets\menue\reference\_\*.txt*

or

*C:\Program Files (x86)\Image Engineering\iQ-LED 1.x.x\LED\_Channel\_Presets\menue\reference\_\*.txt*

Also please note the intensities of these illuminants

## **Step 2: unplug your device and install the new SW version 2.x.x**

## **Step 3: follow the quick start guide of the iQ-LED software V2.x.x and consider the following steps:**

- If the iQ-LED device is not detected in the device manager, please change the USB driver. To achieve this, please follow the steps described in the *Troubleshooting\_ImageEngineering\_Drivers.pdf* support document.
- While setting up your system with the new software you will need to set the intensity calibration factor in lux. If you have a calibrated lux-meter just measure the lux value on the diffusor (CAL1/CAL2) or in the chart plane (LE7) and use this value.

If you don't have a lux-meter you can use the old iQ-LED software V1.x.x for this measurement (when using the Image Engineering original calibration files). To achieve this please follow these steps:

- $\circ$  Turn on calibration light in the new software V2.x.x as described in the manual.
- o Unplug the USB cable of the iQ-LED device from your computer, after that close the software (the light of your device will stay turned on).
- o Plug in your iQ-LED device back to your computer and start the old iQ-LED software V1.x.x. It will detect the spectrometer only, so the calibration light will remain turned on.
- o Note the measured lux value displayed in the software. Close the software V1.x.x and start the new software V2.x.x. Now you can perform the lux calibration with the noted value.

### **Step4: import self-created illuminants:**

When your device calibration is done you can import your self-created illuminants (reference\_\*.txt) in the "Manage Spectra" area of the new software. Now you can recreate the illuminants with the desired intensities in the main window.

**Please note:**

**If you want to switch back to the old software V1.x.x you will have to install the old USB driver. Please follow the instructions from** *iQ-Driver\_manual.pdf*